# L'EPUB en pantoufles.

# *ROGER roger64*

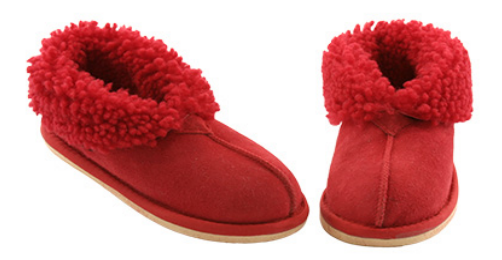

*V1. 12 avril 2011*

#### *Dédicace.*

Ce mini-guide est dédié à Henrik JUST et à ceux qui œuvrent pour rendre les logiciels plus libres, la culture plus accessible et la terre plus ronde.

J'y ajoute mes chaleureux remerciements à OpusUp<sup>[1](#page-45-0)</sup> pour sa collaboration et une pensée pour CoolMicro, dont je salue l'action éditoriale.

#### *Pièces jointes.*

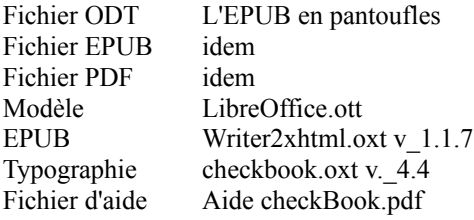

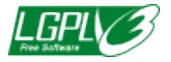

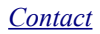

## <span id="page-2-1"></span> *I. De quoi s'agit-il ?*

### <span id="page-2-0"></span>*1. De conseils*

Vous trouverez ici quelques conseils d'emploi et une technique de mise en œuvre montrant ce que le couple LibreOffice et W2X, peut vous apporter pour la création d'un EPUB.

Les conseils sont les fruits subjectifs de mon expérience et sont destinés aux débutants. Il y a aussi quelques notes pour les curieux.

Tous les lecteurs pourront constater que la technique est non seulement nouvelle, libre et universelle**[2](#page-45-1)** mais d'abord simple, directe, et précise.

Vous pourrez l'employer sans quitter vos pantoufles.

## <span id="page-3-0"></span>*2. La technique en bref*

- Fine Reader**[3](#page-45-2)** permet de reconnaître le texte de l'image PDF et de le convertir en fichier HTML (texte formaté).
- Ce fichier HTML est ensuite inséré dans un modèle LibreOffice dans lequel le texte est corrigé par comparaison avec l'image PDF et mis en forme.
- Un chapitre est consacré aux images.
- L'extension Writer2xhml (dite W2X) produit l' EPUB.

Ces quatre points vont être abordés successivement. Lisez-les dans l'ordre que vous voulez.

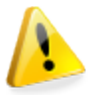

*Ces conseils, testés avec LibreOffice (et OpenOffice) et W2X, peuvent ne pas fonctionner avec d'autres logiciels.*

## <span id="page-4-0"></span>*II. Conseils pour FineReader*

FineReader (F.R.) offre aujourd'hui la meilleure solution technique en matière d'O.C.R. Il m'a permis de me faire les dents sur les images PDF de vieux ouvrages à l'état incertain.

Il est souvent judicieux dans ce cas de faire un essai préalable portant sur quelques pages choisies dans le milieu du livre.**[4](#page-45-3)**

Si le résultat est bon, lancez le programme automatique de F.R. (sortie en HTML, texte formaté).

Le résultat peut être défectueux en raison d'une qualité médiocre du document source (livre abîmé, défauts du scan, faible définition).

Ne laissez pas encore tomber, vous pouvez tenter ceci :

## <span id="page-5-0"></span>*1. Utiliser un gabarit utilisateur*

Vous pouvez créer un gabarit par livre. C'est l'affaire de quelques minutes.

Ils sont faciles d'emploi pour peu que vous preniez la peine de consulter le manuel.

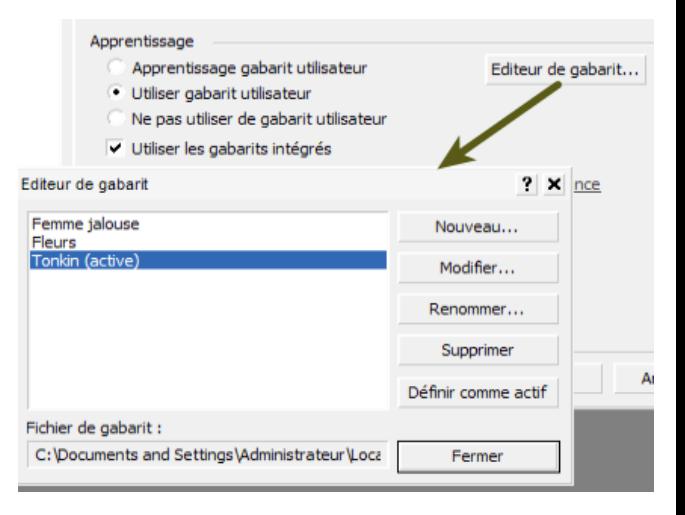

#### <span id="page-6-0"></span>*2. Utiliser la délimitation manuelle*

Les pages contenant beaucoup de blanc ou des bordures noires, égarent parfois F.R.**[5](#page-45-4)**

Il vous reste alors la délimitation manuelle des blocs de texte, page après page. Le temps passé à l'O.C.R. se rallonge mais ce n'est rien par rapport à ce que vous gagnerez en vitesse de correction. Il faut cinq à dix minutes en moyenne pour délimiter cinquante pages.

Vous pouvez cumuler ces deux conseils. Au final, l'amélioration peut être spectaculaire.

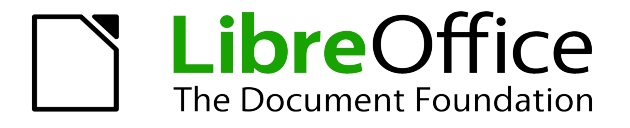

## <span id="page-7-0"></span>*III. Conseils pour LibreOffice*

## *1. LibreOffice ou OpenOffice ?*

LibreOffice installe pour le Writer tout ce dont vous avez besoin pour la langue française.

Il gère mieux les formats Microsoft.

Il est plus confortable (modes Plan perfectionnés,**[6](#page-45-5)** ) démarre plus vite et son développement est plus actif.

Afin de rester objectif, j'ajoute que W2X fonctionne parfaitement avec OpenOffice sur lequel il a été optimisé.

#### <span id="page-8-1"></span>*2. Personnalisez votre interface.*

Pour mettre en forme votre EPUB, vous n'utiliserez qu'une fraction des incalculables possibilités**[7](#page-45-6)** du Writer.

Vous pouvez ne travailler que sur une moitié d'écran et épurer l'affichage de votre interface et de vos menus.

Pour cela, passez le menu Affichage à la loupe, enlevez, déplacez, émondez les barres d'outils, plongez vous dans le sous-menu Outils Personnaliser.**[8](#page-47-0)**

C'est une affaire de goût qui mérite un peu de votre temps. Ne subissez pas.

### <span id="page-8-0"></span>*3. Mettez le texte au régime.*

La qualité finale de votre EPUB**[9](#page-47-1)** dépendra de la façon dont vous allez utiliser LibreOffice.

 W2X vous aidera sans faire de miracle: *garbage in, garbage out !* **[10](#page-47-2)** Mettez d'abord le texte au régime et établissez son menu.

#### *De la sobriété et des styles avant tout.*

Le premier conseil est la sobriété. Tout excès fatigue – le lecteur - ; n'abusez pas des polices, des tailles, des couleurs, des styles etc.

Pris par une logique de catalogue, je n'ai pas fait preuve de sobriété. Veuillez m'en excuser.

Le second est d'utiliser au maximum les styles. Les styles sont le point fort de LibreOffice qui a été conçu pour leur emploi. Ils conditionnent la pureté du code et multiplient vos capacités. Avec les styles, tout est bon.

Le Writer dispose d'un choix sans égal de styles, permet de les importer, créer, permuter ou modifier en profondeur.**[11](#page-47-3)** Consultez à ce sujet l'aide de LibreOffice.

La fenêtre Styles et formatage (F11), intimidante pour le débutant, permet de modifier de façon pointue les attributs de chaque style.

Pour une première mise en forme, vous pourrez toutefois la shunter en grande partie en utilisant un modèle adapté (voir plus bas).

## *Que peut-on faire encore ?*

Nous allons quitter maintenant le domaine enchanté des styles. W2X vous permettra d'utiliser sans difficultés particulières :

- 1) Des insertions diverses : images, tableaux, notes, hyperliens etc. Les trois premiers seront traités plus en détail.
- 2) Des sauts**[12](#page-48-0)** de ligne et de page.
- 3) Des listes ordonnées comme celle-ci.**[13](#page-49-0)**
- 4) Des attributs de style.**[14](#page-49-1)**

L'emploi des attributs de style constitue une exception à la recommandation générale qui veut que l'on évite de recourir au formatage direct du texte.

Il s'explique par l'absence pratique d'alternative et concernera surtout le style principal (ici Corps de texte) qui couvre plus de

90% du texte.

Attention : n'hésitez pas à créer des styles dérivés**[15](#page-49-2)** si ces attributs de style couvrent un paragraphe ou plus.

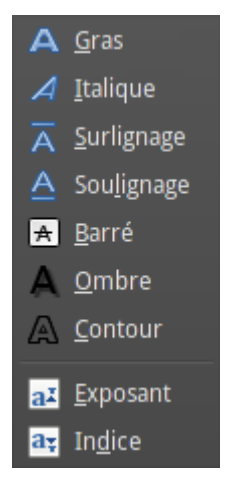

#### *La junk food (ce qu'il faut éviter)*

Faites preuve de la plus grande modération pour les deux points suivants :

a) – Évitez le formatage direct du texte.

Les commandes suivantes de formatage qui tripotent modifient directement le texte**[16](#page-49-3)** sont à éviter (ainsi que leurs boutons correspondants de la barre d'outils Formatage).

- Police, Taille, Alignement,**[17](#page-50-0)** Interligne
- Menus Caractère et Paragraphe

Bien que transcrites, elles créeront dans le code des simili-styles parasites. Vous pouvez le vérifier.**[18](#page-50-1)**

Cherchez à intégrer les commandes de formatage manuel dans vos styles (voir modèle ci-après).

Voici résumés sur l'image ci-dessous ces conseils concernant le formatage manuel. C'est vous qui déciderez.

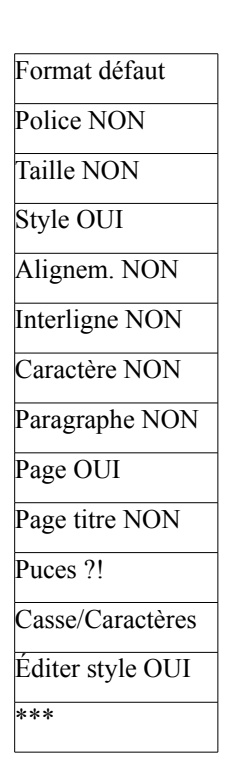

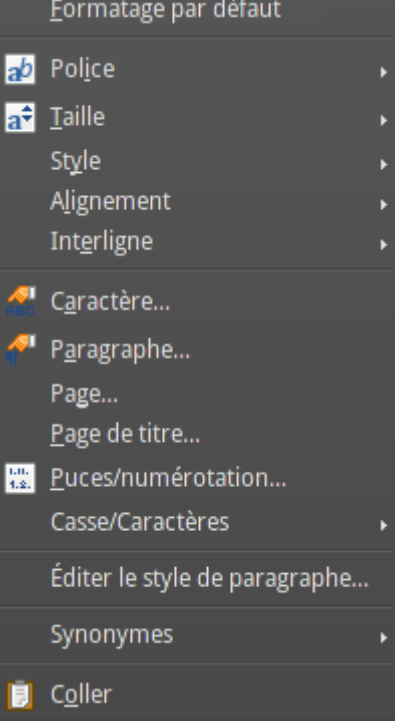

b) - La touche TAB

Son utilisation peut provoquer des difficultés et des imprécisions sur l'EPUB.

Essayez plutôt d'insérer un tableau quand la touche Tab**[19](#page-50-2)** vous démange (voir Tableau ).

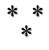

## <span id="page-14-0"></span>*4. L'indispensable modèle*

Pour travailler de façon cohérente, il est indispensable d'utiliser un modèle, c'est-à-dire un document au format ott.

Le modèle joint pourra servir de base pour construire le vôtre. Son format de page**[20](#page-50-3)** est le six pouces  $(9 \times 12 \text{ cm})$ .

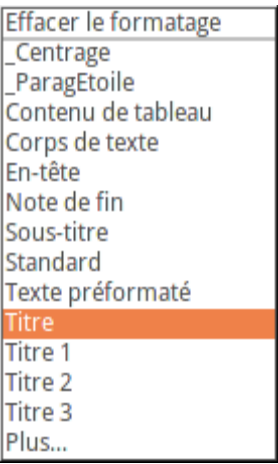

Il intègre dans la petite fenêtre « Appliquer le style » (voir ci-dessus), les styles nécessaires pour un EPUB standard et limite ainsi l'appel à l'intimidante fenêtre des styles.

Rappelez-vous que tout est paramétrable : le titre 2 insère par exemple un saut de page avant.

#### <span id="page-16-0"></span>*5. Conseils pour les tableaux*

Apprenez à les utiliser.

Les tableaux sans bordure peuvent être d'usage très général, là où vous auriez spontanément employé la touche Tab. Par exemple, la liste des pièces jointes vue plus haut est un tableau.

W2X retranscrira précisément les tableaux si vous sélectionnez les bonnes options sur LibreOffice

Si vous ne savez pas, tentez d'abord cellesci :

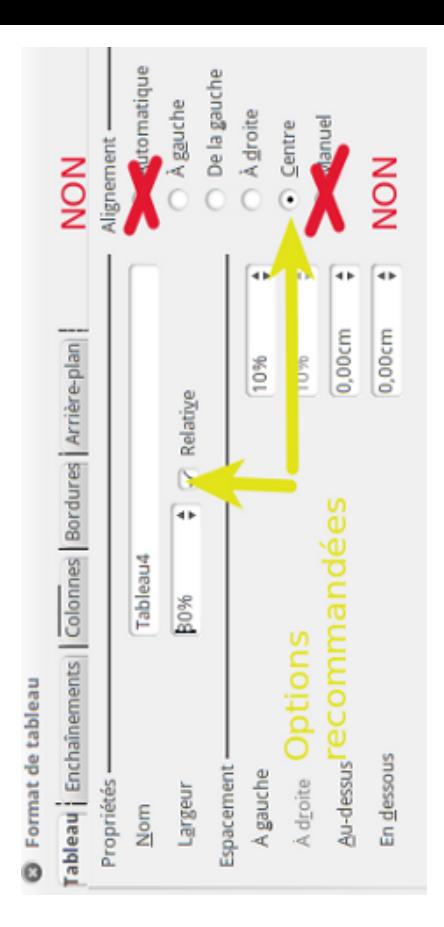

#### *Exemples*

#### *Un tableau inséré dans un autre.*

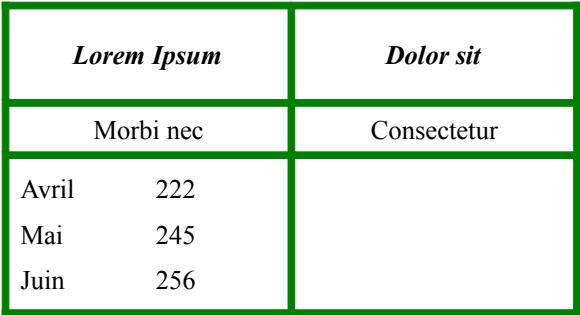

*Un tableau sous forme de cadre.*

#### *Ut bibendum*

Pellentesque consequat ullamcorper dictum. Pellentesque ut nunc ligula.

## <span id="page-19-0"></span>*6. L'indispensable navigateur (F5)*

La fenêtre F5 vous permet de contrôler les titres qui apparaîtront dans le TOC (*Table of Contents*) de votre EPUB. Elle dispose d'un mode Plan (*outliner*) qui permet de déplacer confortablement les blocs de texte du TOC.

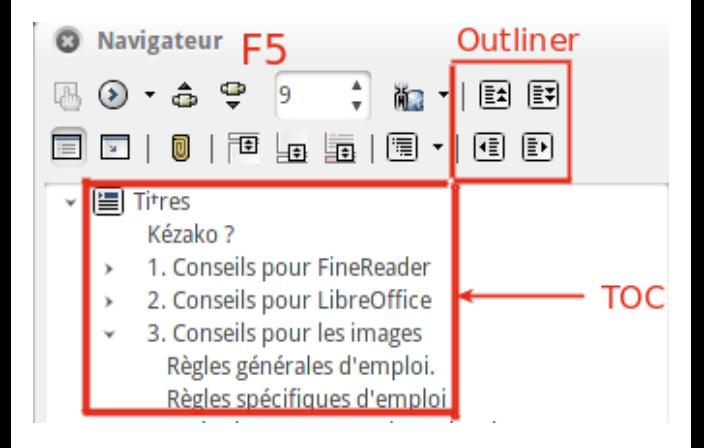

#### <span id="page-20-0"></span>*7. Conseils divers*

#### *La table des matières n'est pas indispensable*

Elle a été conçue pour le traitement de texte classique et les PDF.**[21](#page-51-0)**

Pour un EPUB, vous n'en avez a priori pas besoin. Votre TOC reflète déjà la structure du document avec les titres de votre navigateur F5.

#### *Les notes*

Les notes seront transcrites sans problème. L'emploi des notes de fin se règle avec les deux styles suivants : note de fin et appel de note de fin et avec le menu Outils/Notes de fin

En note, lisez donc ceci.**[22](#page-51-1)**

#### *Priorité au HTML entrant.*

Vous allez importer dans LibreOffice un document source qui peut venir de F.R ou d'ailleurs.

Si vous avez le choix, préférez comme format d'entrée le HTML ; c'est, de très loin, le plus flexible pour intégrer du texte dans votre modèle.**[23](#page-52-0)**

#### *Installez une extension typographique.*

Les extensions sont des documents au format .oxt qui s'installent en utilisant le gestionnaire des extensions.

Parmi celles-ci, je vous conseille vivement d'installer l'extension checkbook (jointe) pour les corrections typographiques suivant la mise en forme. Elle fonctionne très bien.

La mini-macro [Typopat](http://teamalexandriz.org/) fonctionne aussi très bien et peut jouer un rôle complémentaire.

#### *Un coup d'œil de contrôle avant d'exporter.*

Avant l'export EPUB, ouvrez le navigateur, puis vérifiez les options de vos objets : images, tableaux etc.

## <span id="page-22-1"></span>*IV. Conseils pour les images*

## <span id="page-22-0"></span>*1. Règles générales d'emploi.*

#### *Quelles images avec LibreOffice et W2X ?*

Toutes ! Avec LibreOffice, vous pourrez très aisément illustrer votre document avec :

- des images pleine page (dont la page de couverture)
- des images petites ou moyennes.
- des images flottantes insérées dans le texte (voir menu plus haut).

Les images, exportées par W2X avec leur taille relative, seront toutes redimensionnables dans l'EPUB (du téléphone à l'IPAD et plus)

#### *Quels formats ?*

- Le JPEG et GIF pour les photos.
- Le PNG pour les dessins ou logos.

Ces formats ne sont pas indéfiniment redimensionnables (*scalables*), c'est pourquoi il faudra faire un choix de compromis en matière de taille d'image.

• Et le SVG ?

C'est l'idéal en matière de scalabilité. Il fait partie des spécifications OPS 2.0 et son emploi est possible dès à présent avec LibreOffice.

Mais on ne trouve pas toutes les images qu'on veut dans ce format et surtout il n'est pas encore supporté par de nombreuses liseuses.

Son heure viendra.

### <span id="page-23-0"></span>*2. Taille d'images et résolution*

Compte tenu des capacités des liseuses, la résolution d'une image devrait se situer entre 150

et 170 dpi.**[24](#page-52-1)** Cette valeur va bien sûr varier selon les tailles d'écran.

A titre de compromis, pour les images plein écran, il est conseillé par Adobe de choisir une taille d'image réelle proche de 600 x 800 pixels<sup>[25](#page-52-2)</sup>.

## *Que faire avec les images de grande taille ?*

Elles feront ramer l'affichage de l'EPUB sans gain pour le lecteur. Au pire, elles ne s'afficheront même pas sur beaucoup de liseuses.

Vous devrez rétrécir leur taille en utilisant un logiciel de traitement d'images comme [GIMP](http://docs.gimp.org/en//gimp-tutorial-quickie-scale.html) (menu Image/Échelle) ou d'autres programmes équivalents.**[26](#page-53-0)**

Il suffit de quelques secondes par image :

- découpe si besoin est au format 3 x 4.
- mise à l'échelle 600 x 800 (environ). Voici ce que ça donne avec GIMP :

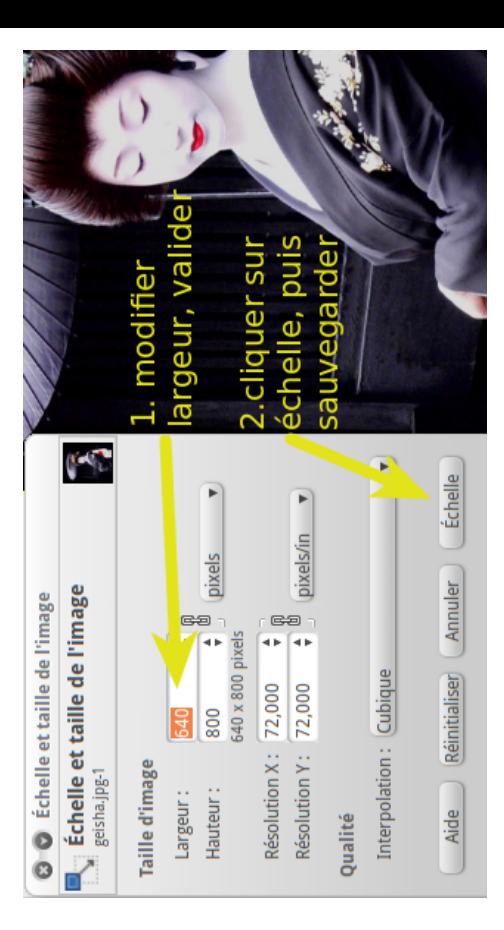

#### *Cas particulier des cartes*

Lorsqu'on a un petit écran, il n'y a pas de solution miracle pour les cartes. Les réduire en 600x800 peut rendre les noms de lieux illisibles.

Élargissez votre offre:

- les réduire en 600x800 pour les inclure dans l'ODT puis dans l'EPUB
- joindre un fichier de plus grande taille. Le choix de cette dernière dépend du niveau de zoom nécessaire pour lire les noms les plus petits.

Avantages pour le lecteur :

- il peut s'y référer facilement en cours de lecture sans naviguer dans le livre.
- sur la plupart des liseuses il peut facilement tourner, agrandir ou afficher en pleine page l'image de la carte.

## <span id="page-27-0"></span>*3. Règles spécifiques d'emploi*

#### *Comment LibreOffice calcule le pourcentage relatif.*

Le bouton relatif du menu Image étant coché, LibreOffice indique un pourcentage : il s'agit du rapport de la taille de l'image à celle de la page moins les marges (largeur et hauteur).**[27](#page-53-1)**

Soit pour ce texte (largeur) :

 $90 - 6 = 84$  millimètres.

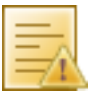

#### *Commentaire : ancrage et sauts de page*

Pour fixer une image entre deux paragraphes de texte, vous pouvez procéder ainsi :

- *Enter* va créer un saut de paragraphe,
- lui donner le style *centrage* puis
- ancrer l'image à ce paragraphe vide (y

placer le curseur puis coller).

• Positionner l'image (menu alignement, adaptation au texte)

Le format de fichier EPUB ne définit pas la structure des pages. Le contenu défile de façon linéaire.

Lorsqu'une liseuse rencontre une image qu'elle ne peut insérer dans le reste de la page, elle insère automatiquement un saut de page logiciel (*soft pagebreak*) qui est le plus souvent suffisant.

Il n'est nécessaire d'utiliser des sauts de page manuels que lorsqu'on souhaite obtenir une mise en page précise, par exemple pour forcer une image dans une page plutôt que dans une autre.

Cette insertion de sauts de page mettra l'image dans un chapitre séparé de le structure de l'EPUB.

Elle peut aussi offrir une solution pour isoler la page de couverture ou en cas d'interférence -

anormale - avec du texte.

Les sauts de page ne sont pas obligatoires, mais, bien supportés par W2X, ils peuvent être utiles pour imposer une mise en page particulière.

Leur utilisation offre des avantages et des inconvénients**[28](#page-53-2)**. Ce choix est à faire en connaissance de cause.

#### *Options à cocher pour les images.*

Si vous ne savez pas, essayez d'abord ceci :

- Ancrage : au paragraphe.**[29](#page-53-3)**
- Taille : conserver le ratio ;
- Alignement : centré ; sauf pour les images *flottantes* (insérées dans le texte) où vous faites votre choix, gauche ou droite.
- Position : Zone paragraphe et Marge
- Hauteur, largeur**[30](#page-54-0)**

## <span id="page-30-0"></span>*V. Créer l'EPUB avec Writer2xhtml*

### <span id="page-30-1"></span>*1. Présentation de W2X*

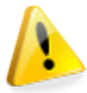

*La version jointe est une alpha non numérotée pour pionniers démineurs.*

Cette remarquable extension a été développée depuis 2002 par Henrik JUST, dans le cadre du projet Writer2latex.

W2X est parfaitement compatible avec LibreOffice dont il est le complément. Son intégration est extrêmement poussée (aide, fonctions avancées, meta-données...)

Depuis novembre 2010, une nouvelle version de cette extension permet d'exporter directement vers le format EPUB. D'un poids de 500 ko, elle est en plein développement. La sortie d'une version stable ne devrait pas tarder. Vérifiez-le.

Writer2xhtml (écrit W2X) est l'outil spécialisé qui va exploiter les points forts de LibreOffice vus plus haut (styles, objets) en se chargeant de la conversion du fichier ODT au format xhtml strict. La conversion est rapide et précise.

Il créera aussi un EPUB complet, avec TOC, méta-données, feuille de style externe, images redimensionnables, etc.

Une fois téléchargé le dossier [writer2latex](file:///home/roger/Bureau/Pantoufles/EPUB%2012%20avril/EPUB/EPUB%203%20avril/EPUB/EPUB%203%20avril/http%C2%A0://writer2latex.sourceforge.net/index12.html) dézippez et installez dans LibreOffice l'extension writer2xhtml.oxt qui, comme son nom ne vous l'indique pas, vous permettra d'exporter directement un fichier ODT vers le format EPUB.

## <span id="page-32-0"></span>*2. La rubrique d'aide de W2X*

Elle est intégrée à l'aide de LibreOffice sous l'onglet « contenu ». Bien fournie, elle est encore en anglais.

> **B** Diagrammes Writer<sub>2xhtml</sub> XHTML Export (Writer) XHTML Export (Calc) ि EPUB Export (Writer) P EPUB document properties (Writer) Custom style Introduction General Template Style sheets Master styles Other styles Formatting Content

#### <span id="page-33-0"></span>*3. La fenêtre de dialogue de W2X*

Lorsque vous ouvrez depuis LibreOffice le menu Fichier/exporter comme un EPUB, vous voyez apparaître le fenêtre de la page suivante.

Remplissez les méta-données puis cochez les bonnes cases. Parmi celles-ci :

### *Export d'images*

Il y a trois choix. Si vous ne savez pas, choisissez l'option *Use relative size (%)* d'emploi très souple.

W2X va prendre en compte les informations portées sur le fichier image de LibreOffice et les transposer sur le nouvel écran de visualisation sous forme de pourcentage portant sur la largeur.

Il reprendra le chiffre du pourcentage retenu avec LibreOffice (voir plus haut)

#### *Split document*

D'une façon générale, un EPUB divisé est un EPUB qui s'affiche vite. Comme pour tout, l'excès est nuisible. Faites votre choix en fonction de la structure, de la nature et du volume de votre document.

Si votre document est bien structuré, il vous suffira de sélectionner les titres de niveau convenable.

Vous avez intérêt à cocher l'option *all explicit* si vous avez inséré des sauts de page.

Si vous avez commis un seul paquet,mettez des sauts de page tous les 50 ou 100k.

Si vous ne savez pas, essayez avec les options suivantes ;

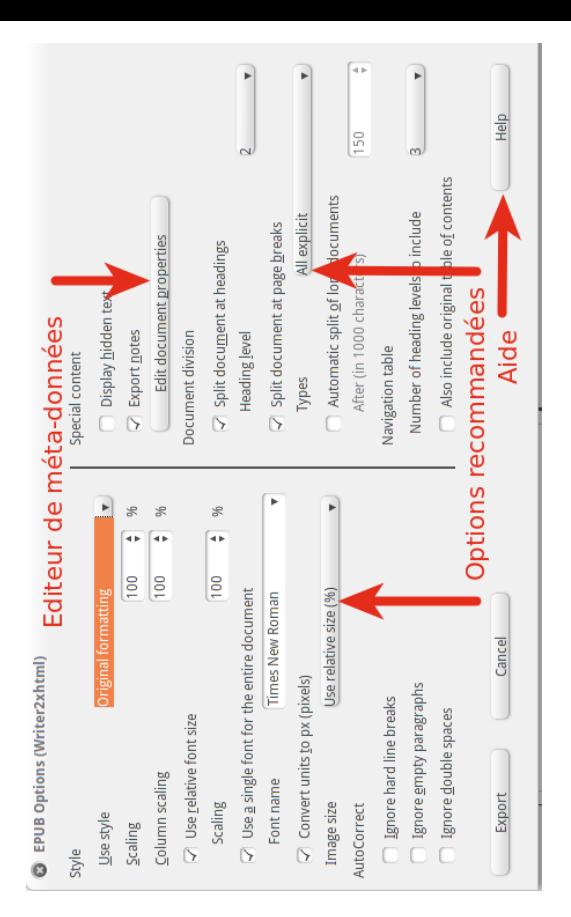

## <span id="page-36-0"></span>*4. Les fonctions avancées de W2X*

W2X n'est pas qu'un outil pour débutants. Lors de son installation, il ajoute dans le menu Outils/options de LibreOffice une série de réglages avancés concernant par exemple la gestion de feuilles de style personnalisées, de master styles, etc.

Vous pouvez y créer votre configuration personnalisée du filtre d'export de W2X. Vous pouvez notamment définir en détail les caractéristiques techniques des documents xhtml créés et comment formater le CSS.

Cela demande naturellement quelques connaissance du xhtml et du CSS.

Enfin, plus bas, à titre d'exemple, un de ces réglages avancés.

### Options - Writer2xhtml - General

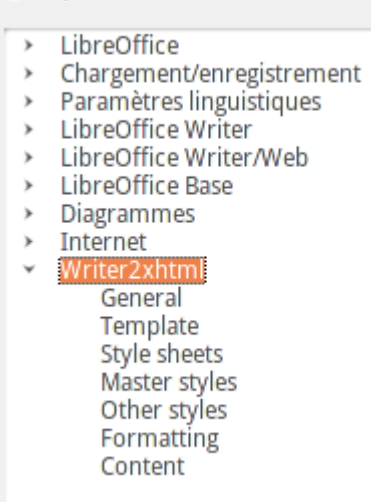

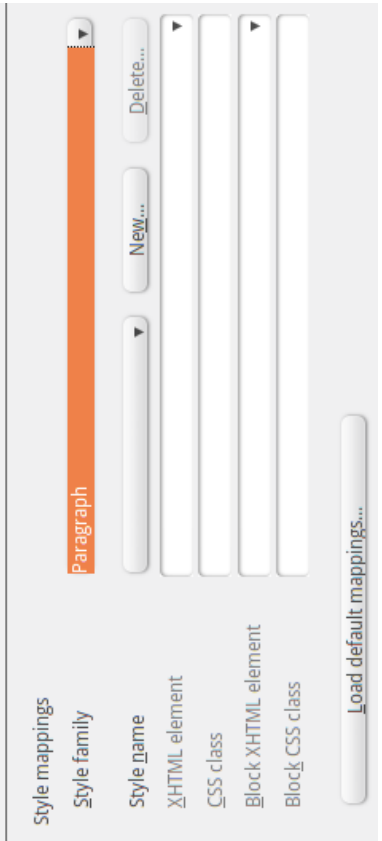

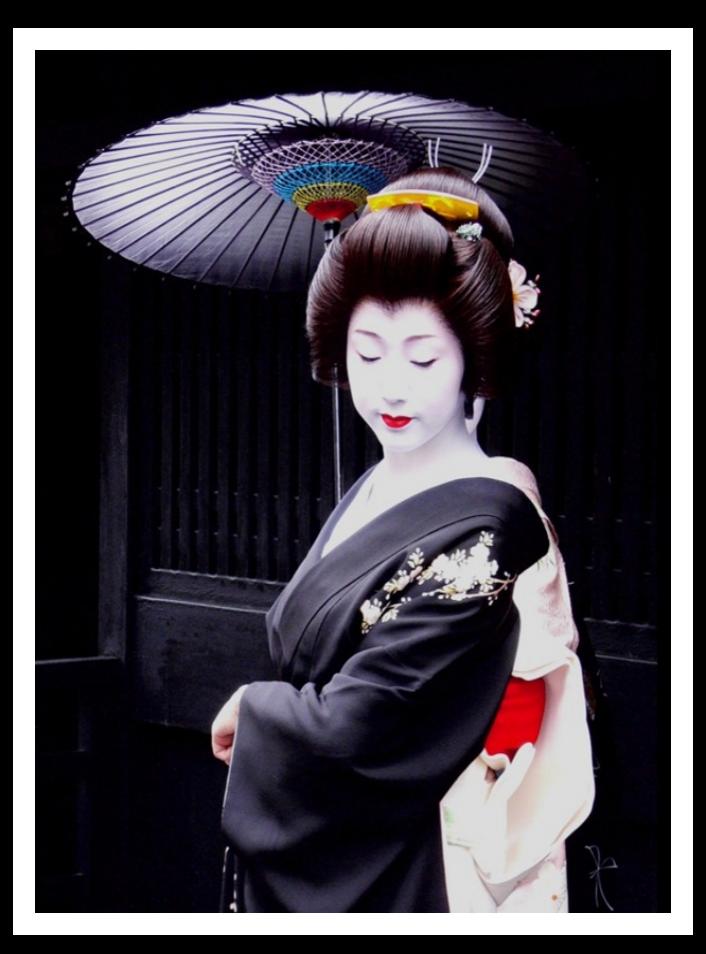

#### <span id="page-40-0"></span>*5. Les limites d'emploi.*

Stable et puissante, cette version - non officielle - de W2X s'intègre remarquablement à LibreOffice. D'autres perfectionnements sont attendus à court terme.

Les capacités de W2X excèdent dans certains cas celles de certaines liseuses anciennes. Alors qu'ADE, calibre et Lucidor**[31](#page-54-1)** confirment visuellement la précision du code de W2X, des défauts d'affichage (affichage partiel d'une image flottante par exemple) peuvent se manifester sur certaines liseuses dans des cas de mise en page complexes de texte et d'images.

A cause de cela, j'ai limité ici l'appel à un affichage exigeant.

#### <span id="page-41-0"></span>*Contact*

Merci de vos remarques, commentaires et/ou suggestions qui permettront de corriger et d'améliorer ce guide pour la V2.

Adressez-les par mail à rogqip-lin at yahoo dot fr ou sur le forum français de MobileRead pour ses membres.

Si vos remarques concernent writer2xhtml, attendez SVP la parution sur le site writer2latex de la prochaine version numérotée (1.1.7 ou au delà), et adressez-les, en anglais, à writer2latex at gmail dot com.

Cette parution ne devrait trop tarder.

# <span id="page-42-0"></span>**Table des matières**

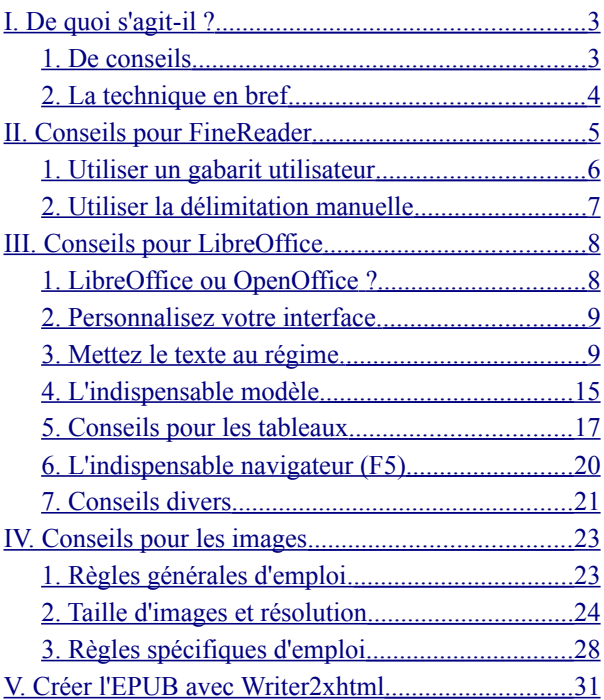

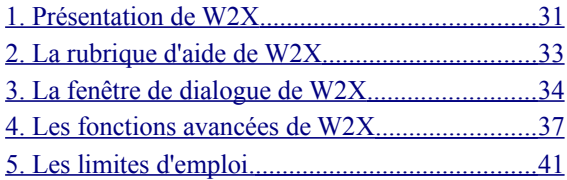

<span id="page-45-0"></span>1 Il est aussi l'auteur de l'extension *checkbook* jointe et du style *\_paragEtoile* utilisé dans le modèle.

<span id="page-45-1"></span>2 *multi-plateformes* est plus exact mais plus laid.

<span id="page-45-2"></span>3 FineReader est un excellent logiciel commercial que j'utilise avec VirtualBox.

<span id="page-45-3"></span>4 Pour travailler sur une sélection de pages, sélectionnez le nom du fichier à reconnaître par survol de la souris (sans cliquer), puis indiquez la plage de travail souhaitée.

<span id="page-45-4"></span>5 Le *blanc* des vieux livres est en fait souvent piqueté de points noirs, parfois peu visibles à l'œil nu. Gallica présente parfois des pages bordées, tachées, tremblées, ou obliques. Rassurez-vous, il ne s'agit que d'une minorité.

<span id="page-45-5"></span>6 Pour le style *corps de texte* en utilisant les listes ordonnées (cf. puces et numérotation) ainsi que pour le navigateur en utilisant les titres.

<span id="page-45-6"></span>7 Le *Writer*. Vous y trouverez toutes les fonctions que vous pouvez attendre d'une suite de premier plan :

- Correcteur orthographique, coupure de mots, autocorrection et auto-format, annuler/restaurer, compte des mots, barres d'outils contextuelles pour les fonctions

(ex : texte ; tableaux ; images), hyperliens, barre d'état cliquable pour un accès rapide aux fonctions de zoom ou de page…

- Support des styles de page, de cadre, de paragraphe ou de caractères à travers les menus ou le Styliste,

- Éléments configurables comme les retraits et espaces, l'alignement et l'enchaînement du texte, palette complète d'effets de caractères incluant la rotation, les indices et les exposants, les reliefs et les ombres ; les bordures, les tabulations…

- Outil d'édition des images permettant de les recadrer, les rogner ; ancrage de pages, paragraphes, caractères ; adaptation du texte y compris édition des contours ; possibilité d'avant plan et arrière plan ; capture ; filtres accessibles en un seul clic,

- Des outils puissants pour les documents les plus complexes : colonnes, sections, entêtes, pieds de pages, signets, tableaux (avec formules de calcul), références croisées, notes de fin et de bas de page, table des matières et index, suivi des modifications et versions,

- Des options d'export ou d'enregistrements intégrées : exportez directement vos documents au format PDF ou EPUB (avec W2X) ou enregistrez-les dans un format externe de façon systématique. Pfiou !

<span id="page-47-0"></span>8 N'ayez crainte, vous ne perdrez pas le contrôle de *LibreOffice :* les commandes par boutons sont doublées par des menus (et dans certains cas triplées par des commandes clavier).

Il est aussi possible de créer facilement ses propres barres d'outils. Lisez attentivement l'aide de checkbook (ou demandez à OpusUp).

- <span id="page-47-1"></span>9 Pourquoi se soucier de la pureté du code ?
- par goût du travail bien fait,
- pour faciliter la conversion vers d'autres formats,
- parce qu'un mauvais code va faire ramer les liseuses.
- <span id="page-47-2"></span>10 Cochonnerie à l'entrée, cochonnerie à la sortie !

<span id="page-47-3"></span>11 Les styles permettent de mémoriser la mise en forme d'un texte et de reproduire cette mise en forme partout où ce style est utilisé. Il suffit de modifier la mise en forme d'un style pour que cette même mise en forme soit reproduite partout où le style est utilisé.

*LibreOffice* distingue différents types de styles : à savoir, les styles de paragraphes, de caractères,

d'images, de numérotations et de page.

Les styles de paragraphes et de caractères concernent directement la mise en forme d'un livre,

Le style de paragraphe s'applique à tous les paragraphes de même style. Le menu clic droit/*éditer le style de paragraphe* permet de modifier *tous* les paragraphes utilisant ce style. C'est un outil très puissant, très utile, à utiliser avec discernement.

Le style de caractère ne concerne que la série sélectionnée de caractères au sein d'un seul paragraphe.

Les règles de formatage sont appliquées successivement par *LibreOffice* dans l'ordre suivant :

- 1- le style de paragraphe
- 2- le style de caractère (éventuel)
- 3- la mise en forme manuelle

Ainsi celui qui s'applique en dernier a toujours raison.

Les styles sont aussi classés par famille d'emploi pour que vous puissiez retrouver ce que vous cherchez.

<span id="page-48-0"></span>12 Sauts de ligne : notamment pour mettre un titre sur deux lignes (une seule apparaîtra dans le TOC)

Soit par exemple, le titre suivant : *I Affichage*

Si vous intercalez un saut de ligne entre le nombre *I* et le mot *Affichage,* le nom du titre apparaîtra dans le TOC sur une seule ligne mais sera visualisé sur deux lignes dans le texte de l'ODT

Il peut bien sûr y avoir d'autres usages des sauts de ligne.

Sauts de page : bien supportés par W2X, jamais obligatoires mais souvent utiles pour forcer une mise en page particulière de l'EPUB.

<span id="page-49-0"></span>13 Les listes ordonnées génèrent beaucoup de code mais sont aussi transcrites avec précision. Elles sont parfois indispensables.

<span id="page-49-1"></span>14 L'accès aux attributs de style se fait soit par clic droit /style, soit par la barre d'outils Formatage (faire afficher les boutons manquants).

<span id="page-49-2"></span>15 Leur création est très rapide : F11 puis cliquer sur « Nouveau style à partir de la sélection ».

<span id="page-49-3"></span>16 En modifiant directement une phrase ou un paragraphe, vous perdez le contrôle ultérieur sur votre texte. Quand vous déciderez de le modifier, vous devrez tout reprendre à zéro.

Le style *Effacer le formatage* ramène le texte

sélectionné au style standard et vous permet de recommencer avec une ardoise vierge.

<span id="page-50-0"></span>17 Certains débutants oublient de vérifier l'indentation de la première ligne, ce qui provoque ensuite des centrages défectueux et incompris.

<span id="page-50-1"></span>18 Utilisez l'excellent logiciel opensource et multiplateformes *[Sigil](http://code.google.com/p/sigil/) ,* qui vous permettra de vérifier et modifier en mode WYSIWYG le code de l'EPUB créé avec *W2X (attention, pas celui créé par Atlantis).*

Depuis sa version 0.34, il dispose d'un bouton ON/OFF, spécial hypocondriaque, qui permet de désactiver l'option automatique de vérification *HTML Tidy* (pourtant excellente). Recommandé.

<span id="page-50-2"></span>19 Les tabulations peuvent aussi être intégrées dans le style *contenu de tableau.* 

Par défaut, elles sont interprétées par W2X comme une simple espace mais il est possible de modifier cela dans les options avancées de W2X.

<span id="page-50-3"></span>20 Les modifications du format de page concerneront non seulement la page en cours mais TOUT le livre.

Un format de page à ces dimensions n'est évidemment pas obligatoire. Il me permet de travailler sur une

moitié d'écran et de vérifier la mise en page sur ma liseuse.

Pour le modifier utilisez le menu *Format/Page* ou le *clic droit/Page*.

Le modèle joint est conçu pour des débutants. Les utilisateurs avancés pourront le perfectionner en y insérant une section, éventuellement masquée, contenant leurs styles courants (W2X gère aussi les sections).

<span id="page-51-0"></span>21 *LibreOffice* permet d'exporter un fichier ODT au format PDF sur simple clic.

Avant l'export, il peut être utile d'ajouter au fichier ODT une table des matières avec hyperliens pour faciliter la navigation. Cela peut être fait automatiquement avec *LibreOffice.* Elle est incluse dans le tirage PDF..

<span id="page-51-1"></span>22 Comment revenir au point de départ de la note.

Vous venez d'insérer cette note dans votre fichier ODT. Vous êtes maintenant dans la page des notes de fin. Placez le curseur sur le numéro de la note : une main s'affiche, cliquez et vous revenez à l'emplacement de départ...

<span id="page-52-0"></span>23 Le *Writer* ouvre parfaitement les fichiers html.

Si le fichier html s'affiche comme du code source (balises), cela peut provenir d'une déclaration xml mal supportée en première ligne. Supprimez-la.

<span id="page-52-1"></span>24 Une image est caractérisée par :

- sa taille exprimée en points de base (ou px de base)
- ses dimensions réelles en cms ou en pouces
- sa résolution, en px par pouce (dpi)

Ces trois valeurs sont liées : il suffit de connaître la valeur de deux d'entre elles pour déterminer la valeur de la troisième :

Taille en pixels = Résolution x Dimensions réelles Dimensions réelles = Taille en pixels / Résolution

Résolution = Taille en pixels / Dimensions réelles

<span id="page-52-2"></span>25 Ref : *eBooks\_optimizing\_images.pdf* par Adobe.

A titre d'exemple, le PRS-505 a une définition théorique de 600 x 800. Il peut afficher des images jusqu'à 768 x 1024, mais de façon non fluide. Au-delà, il « cale » et affiche un blanc.

Compte tenu de la présence de la barre d'état, la taille d'image affichable plein écran est exactement de :

- portrait : 600 x 767
- paysage : 800 x 567

Dit de façon moins pédante, la barre d'état prend une trentaine de pixels. Certaines liseuses classiques disposent d'un affichage optionnel de la barre d'état. Les machines à interface tactile en font l'économie.

La différence entre la définition théorique et pratique est normalement prise en compte par les marges du format de document (ou de page).

<span id="page-53-0"></span>26 C'est une opération de traitement d'image élémentaire. On ne compte plus les logiciels qui peuvent découper (*crop*), et mettre à l'échelle (*scale*) etc.

<span id="page-53-1"></span>27 Les marges de la page sont modifiable avec le menu Format/page

<span id="page-53-2"></span>28 Utilisés systématiquement avec du texte, ils *hachent* le flux et peuvent créer des blancs déplaisants pour les grands écrans.

<span id="page-53-3"></span>29 La photo de geisha, ira se placer en page de couverture dès qu'elle aura été ancrée *à la page*. Ancrée *au paragraphe*, elle serait restée à sa place dans le texte.

Les images flottantes peuvent être ancrées *au caractère*.

<span id="page-54-0"></span>30 W2X prendra en compte la *largeur* de votre image. Regardez la pleine page sur ce guide, au besoin faites varier H et L ; notez les mesures qui vous conviennent.

<span id="page-54-1"></span>31 Logiciels de lecture d'ebooks